# **برمجة تطبيقات الأندوريد من البداية إلى الأحتراف** أيمن العجوز

بسم الله الرحمن الرحيم مقدمة

أذا كنت من الذين يتعاملون مع األندوريد أو سمعت عنه وسمعت عن الكم الهائل من التطبيقات والخدمات التى تبرمج له وأذا كنت تتمنى أن تكون واحدا من الذين يقدمون هذه التطبيقات والخدمات أو كانت لديك فكرة عن خدمة أو تطبيق معين ولم تجده وتحاول أن تبرمجه بيديك أو كنت تريد أن تكتسب بعض المال عن طريق مجال البرمجة وأنت فى منزلك فمجال برمجة تطبيقات لألندوريد سيفتح لك هذا الباب

ولكن لابد أن تعلم أن قراءتك لكتاب واحد أو دخولك على موقع واحد أو أعتمادك على القراءة باللغة العربية فقط أو أعتمادك على القص والنسخ من البرامج المنتشرة أكوادها على الأنترنت لن يكون ذلك كافيا وأقول لك أذا أكتفيت بما سبق فلن تصبح مبرمج تطبيقات أندوريد أبدا وهذا الكتاب ما هو إلا خطوة واحدة فقط لترشدك إلى البداية فقط وعلى الطريق الذى يجب أن تسلكه وهذا الكتاب ملخص سريع لكتاب شامل عن الأندوريد لكى تبدأ ثم تعتمد على نفسك فى أسرع وقت

# الفصل الأول

كيف تبدأ برمجة تطبيقات الأندوريد

أبدأ البرمجة بشكل بسيط بأستخدام البرمجة عبر الويب عن طريقInventor App

وهو بيئة برمجية عبر الويب تمكن مستخدمى الأندوريد خاصىة من غير المبرمجين من برمجة تطبيقات اندوريد وهى قد تساعد فى خلق جيل من المطورين الجدد لتطبيقات الأندوريد خاصىة للفئات العمرية الصغيرة وهم فى بداية الدخول إلى عالم البرمجة ولكن فى حدود معينة وقد يدفع ذلك البعض منهم للدخول الفعلى فى عالم البرمجة وكتابة الاكواد لعمل تطبيقات اكبر حاول أن تبدأ ببرمجة برنامج بسيط أو أثنين عن طريقه ثم أبدأفى برمجة البرنامج الخاص بك ولكن أعلم ان هذا الموقع محدود الأمكانيات ولكنه مفيد فى البداية البدء فى الخطوة الثانية بالبرمجة عن طريق برنامجEclipse يمكن ان تستمر معه لفترة غير قصيرة على البرمجة بهذا البرنامج إلى ان تشعر انك استطعت ان تبرمج تطبيقات جيدة ويمكن ان تستمر عليه ولو كان يكفى طموحاتك او األنتقال الى خطوات أخرى ستجدها فى كتاب أخر

الخطوة الأولى شرح أستخدامInventor App سنتحدث في هذه الخطوة عن الطريقة التي لا تتطلب لغة برمجة أو خبرة سابقة

<http://appinventor.mit.edu/explore/>المطلو[ب](http://appinventor.mit.edu/explore/) الموقع على الدخول ويتطلب ذلك حساب Gmail /ويتطلب أتصالا بالأنترنت قبل الدخول على الموقع يجب ان تعرق ان هناك 3 حالات لاختبار التطبيق بعد برمجته عبر هذا الموقع

> اذا كنت تملك جهاز موبيل أو تابلت عليه نظام اندوريد وتملك أتصالا(wifi( هنا يمكن البرمجة عبر الموقع وأختبار البرنامج على جهازك اذا كنت لا تملك جهاز هاتف او تابلت عليه اندوريد

هنا لابد من تنصيب البرنامج على جهاز الكمبيوتر الخاص بك و توجد نسخة حديثة من ) البرنامج لنظام تشغيل ويندوز وماك اما بالنسبة لنظام لينيكس النسخة الموجودة اقدم ومن ثم أختبار التطبيق بعد ذلك على المحاكى(emulators

 اذا كنت تملك جهاز موبيل أو تابلت عليه نظام اندوريد ولا تملك أتصالا(wifi( هنا لابد من تنصيب البرنامج على جهاز الكمبيوتر الخاص بك وأختبار التطبيق على الهاتق او التابلت عبر كبلUSB

ففى الأحوال الثالثة لابد من الأنتهاء من برمجة التطبيق ثم تأنى خطوة أختبار التطبيق من خلال اى من الأختيار ات الثلاثة السابقة

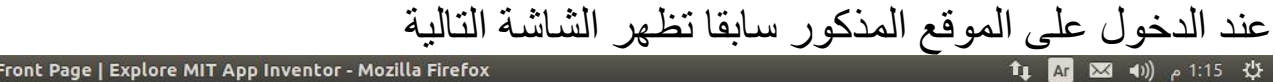

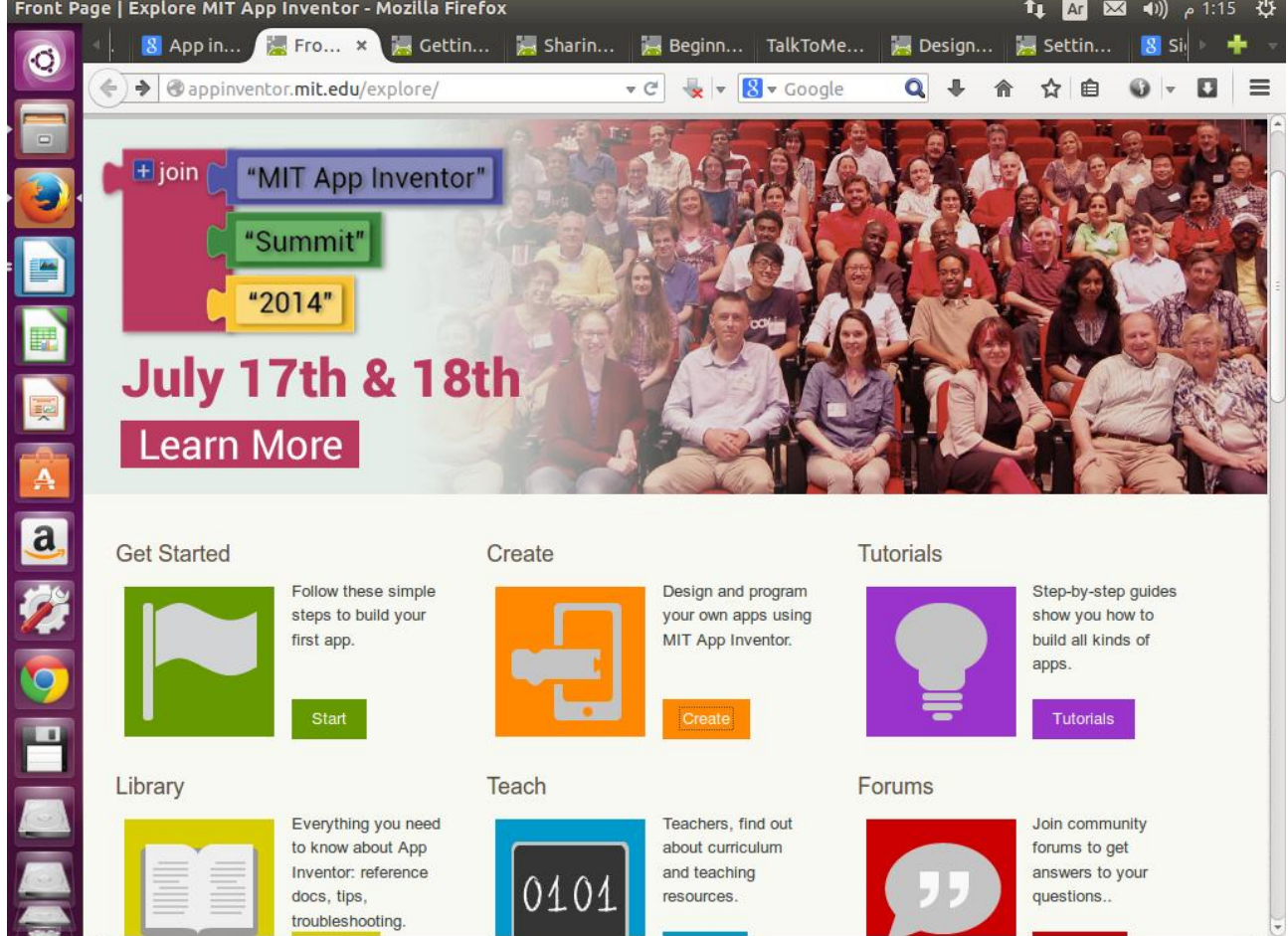

## نحتارCreateتظهر الشاشة التالية

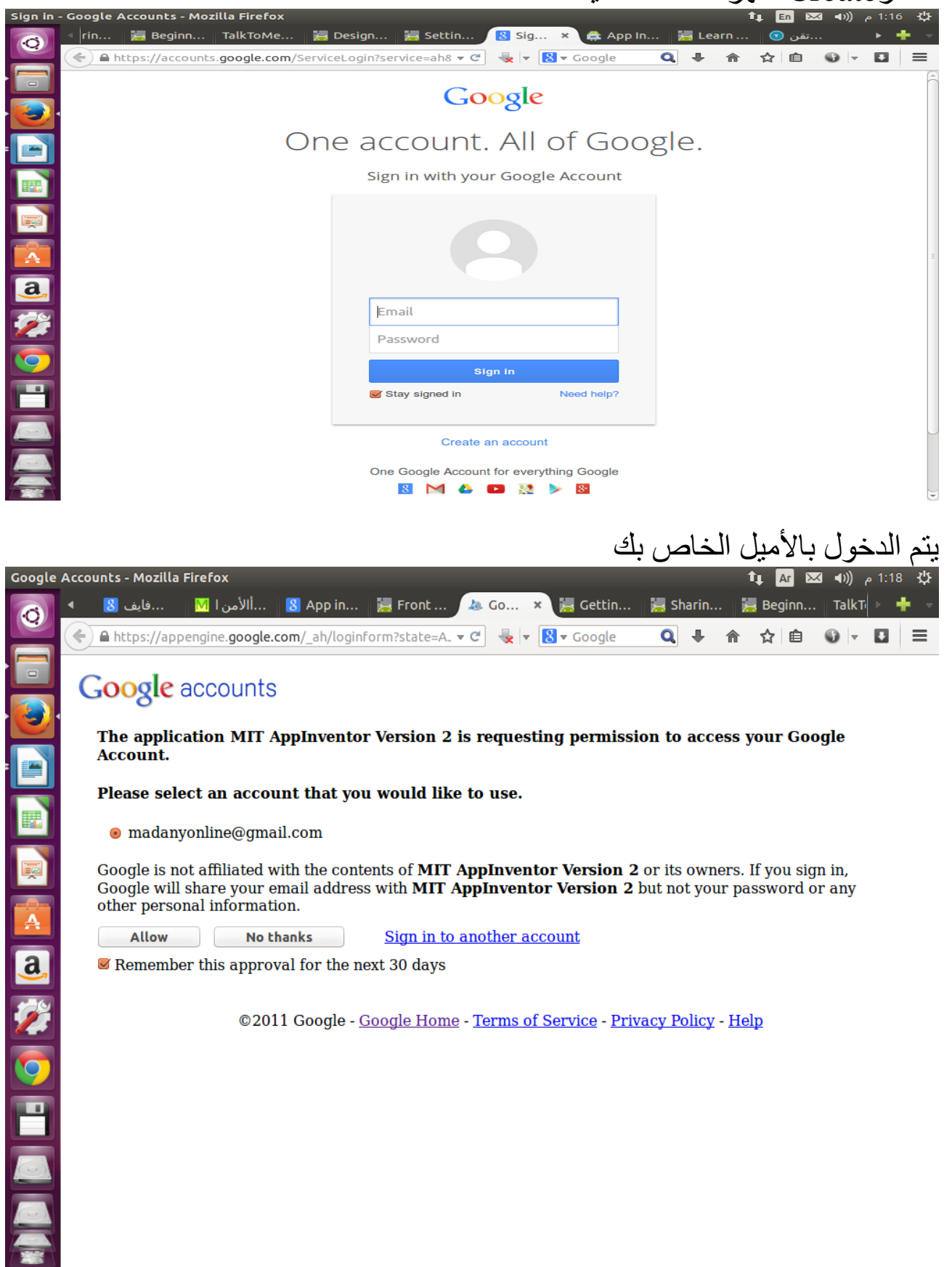

نحتارAllow

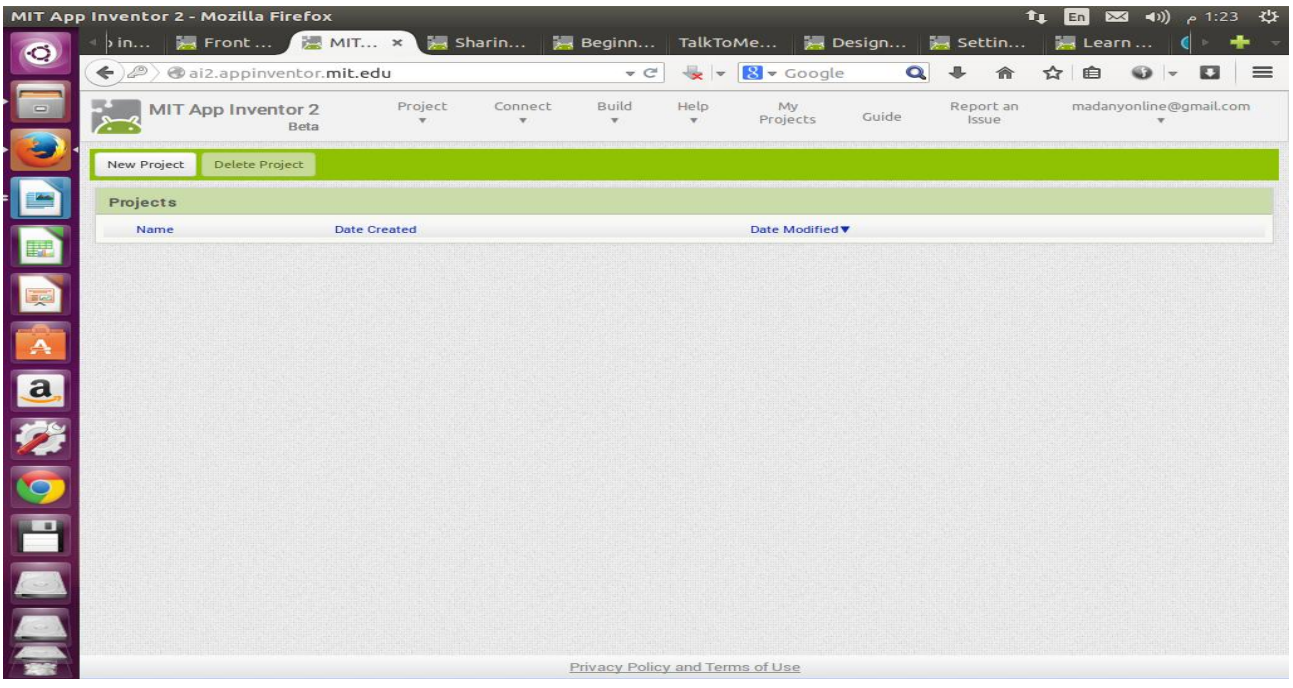

# New projectنختار

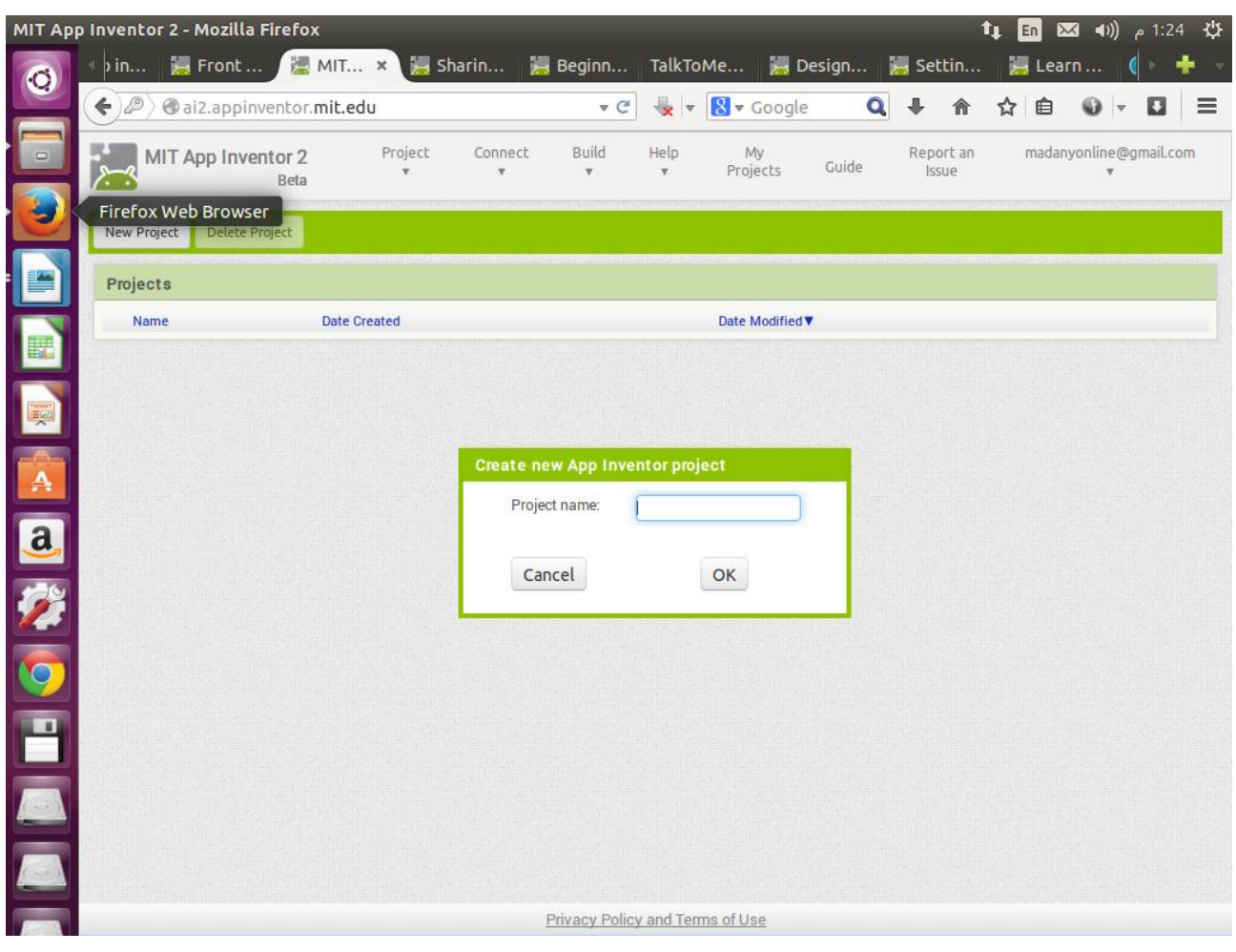

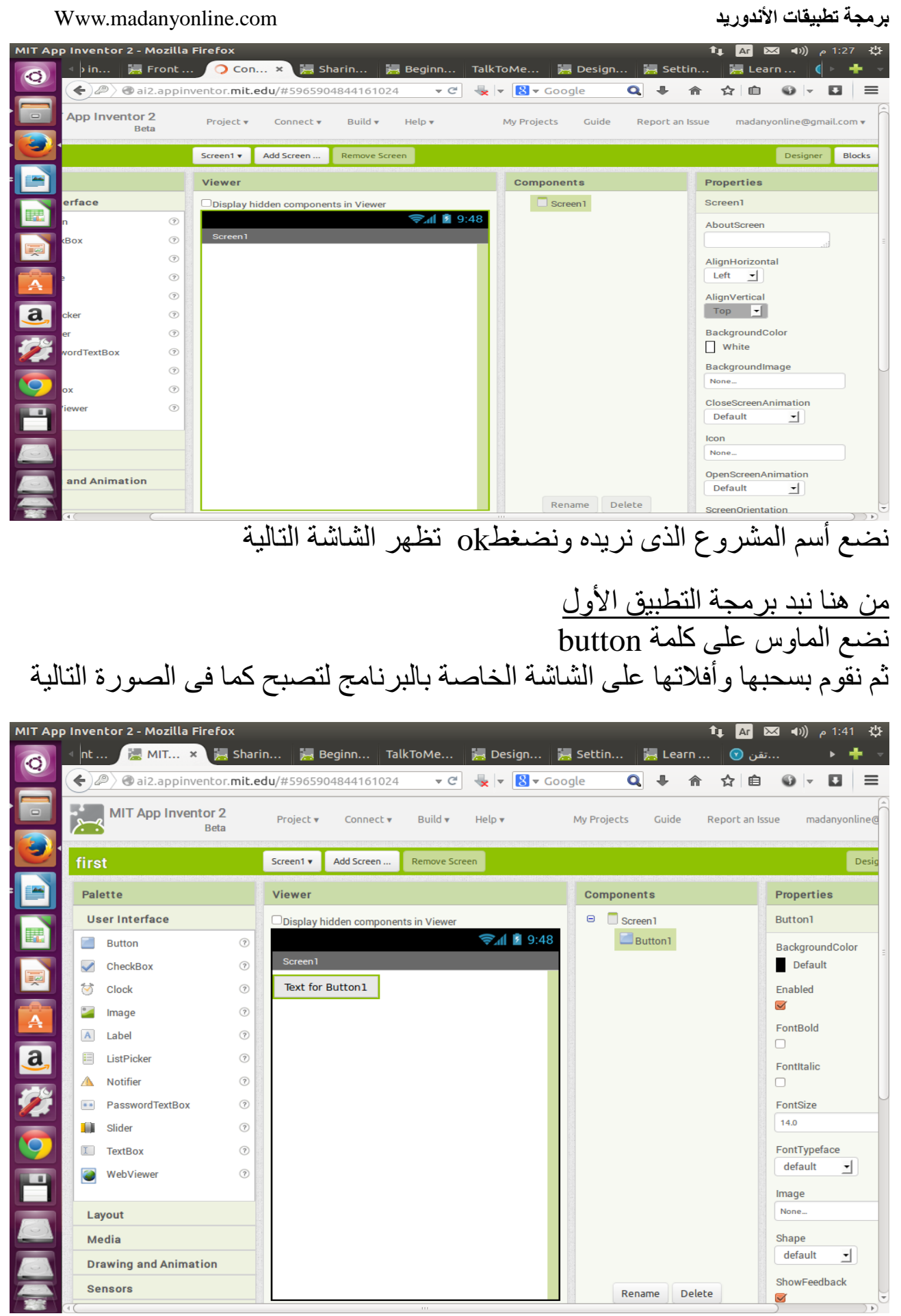

لتجربة البرنامج يمكن تجربته على أما هاتف أو تابلت أندوريد من خالل اتصال بينهما أومن خالل كبلusb يوصل بين جهاز الكمبيوتر والهاتف أو من خالل المحاكى

> التطبيق الثانى سنقوم بأضافة صورة قطة تصدر صوتا عند النقر عليها نحمل ملف صورة القطة وملف صوت القطة من الموقع نبدأ بسحب زرButton إلى شاشة المستعرض viewer لآضافة صورة القطة إلى الزر ننقر على زرButtonمن عمود المكونات Components من عمود الخصائصimage نختارfile upload

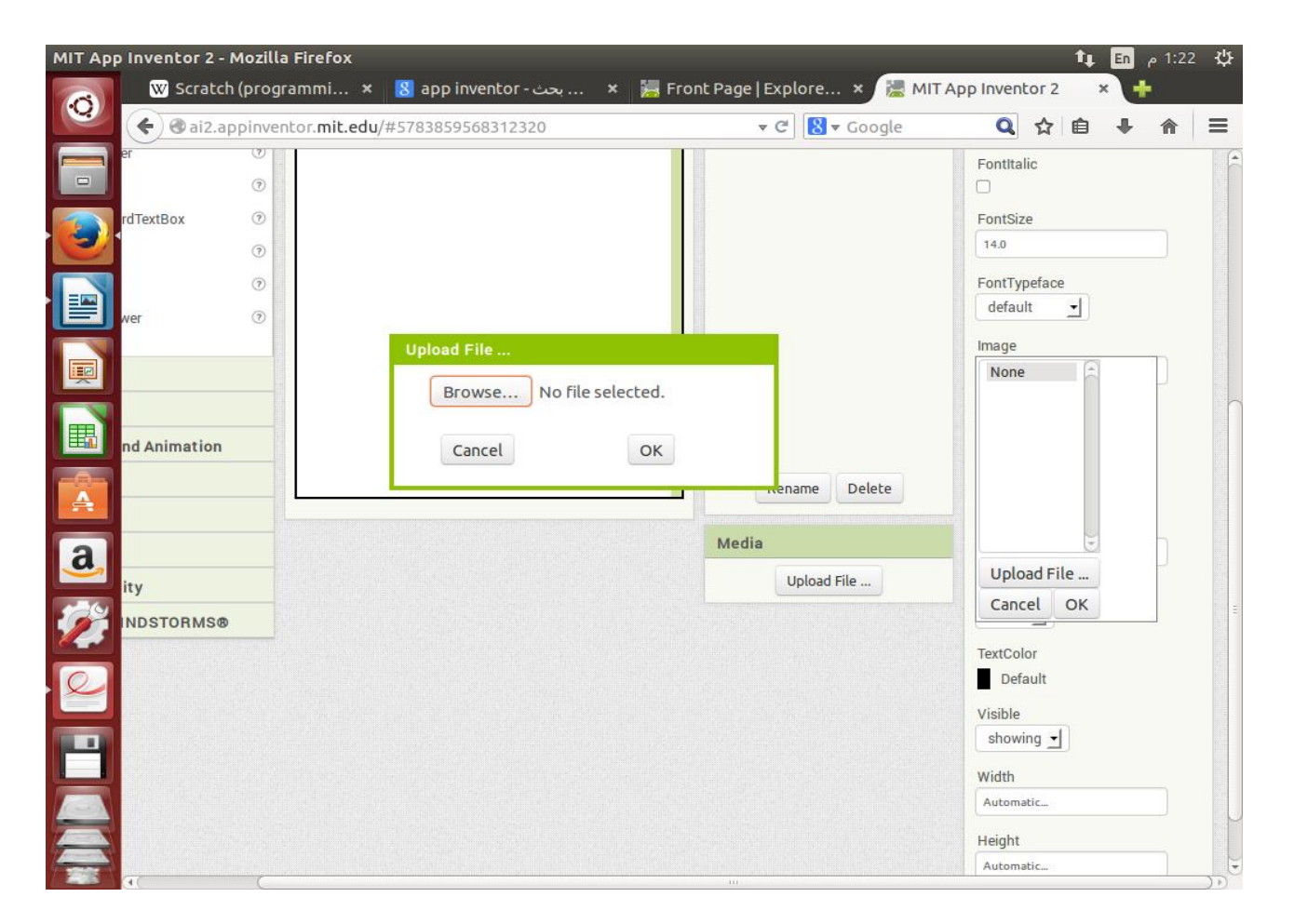

### نضغط كلمةbrowse

ونختار صورة القطة من جهاز الكمبيوتر لديتا والتى سبق تحميلها ثم نجد ان هناك اسم الزر موجود على صورة القطة من قائمة الخصائص نختارtext ثم نزيل منهاأسم الزر الموجود فيها

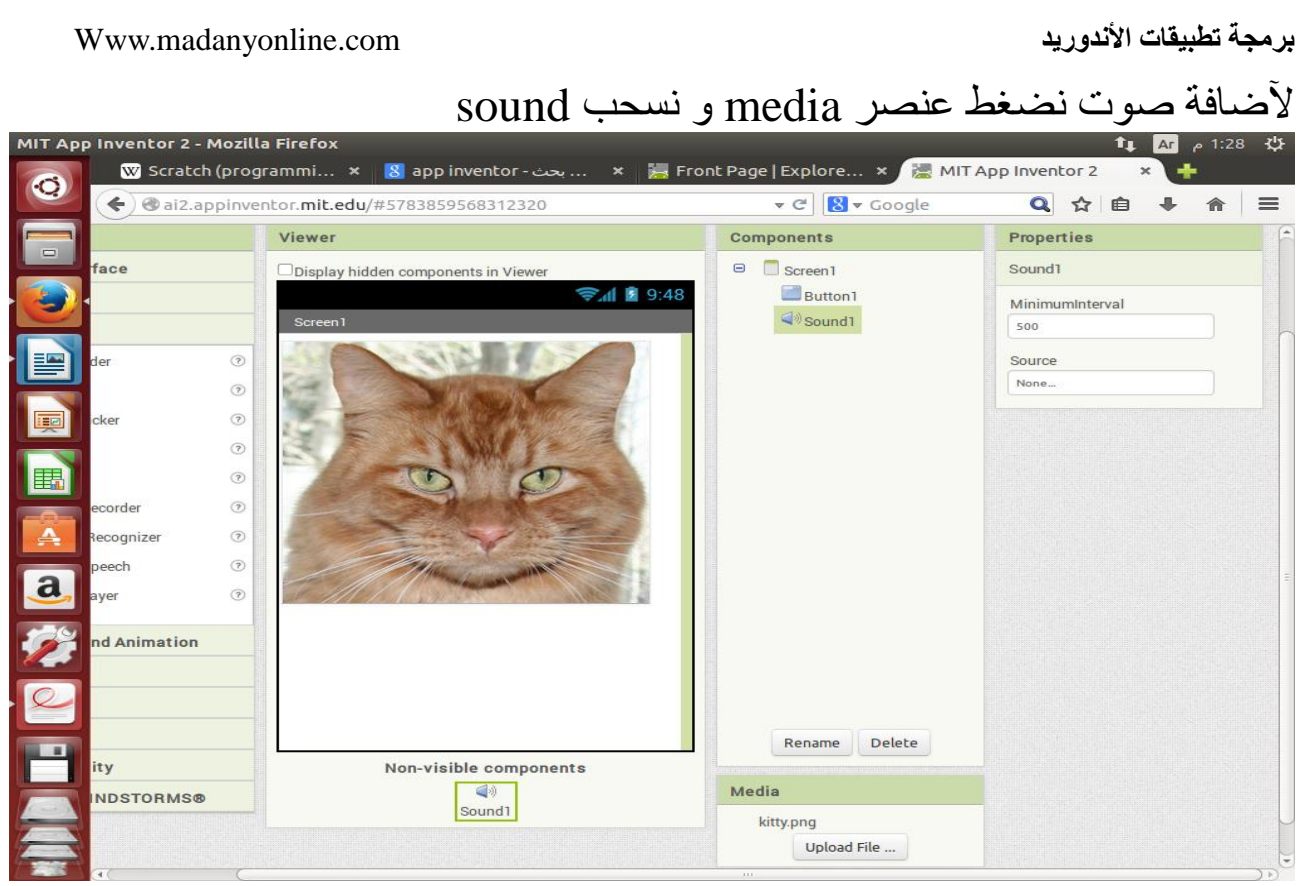

ونضعه تحت صورة القطة ومن عمود الخصائص للصوت نختارsource ثم نختار file upload ثم نحمل ملف الصوت المطلوب من جهاز الكمبيوت والذى سبق تحميله ثم نبدأ فى برمجة التطبيق عن طريق الضغط على block

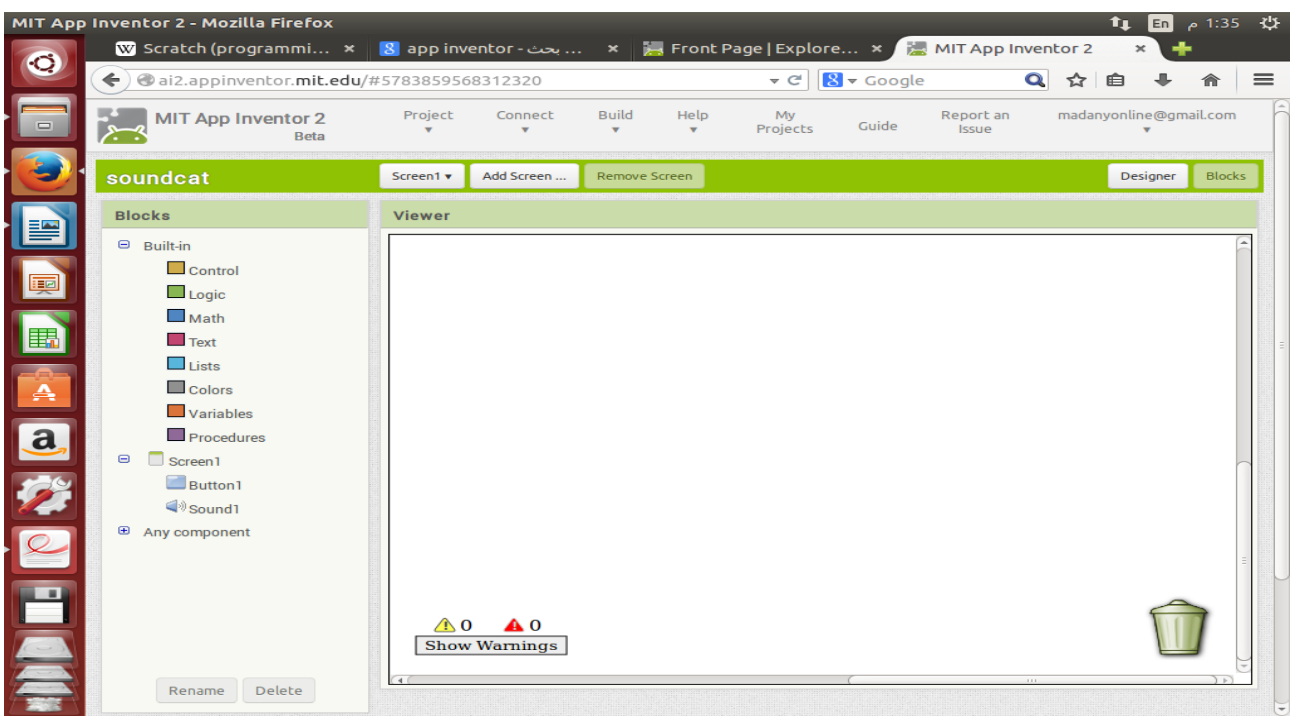

### **برمجة تطبيقات الأندوريد** com.madanyonline.Www نضغط علىButtonمن قائمةBlocks .<br>11 App Inventor 2 - Mozilla Firefox Scratch (programmi... × <mark>8</mark> app inventor - بيبحث ,... × <mark>وج</mark> Front Page | Explore ,.. × و Scratch (programmi... × و المعا  $\triangledown$  C'  $\bigotimes$   $\triangledown$  Google Q ☆ 自 → 命 三 ← @ai2.appinventor.mit.edu/#5783859568312320 madanyonline@gmail.com Build Report an MIT App Inventor 2 Project Connect Help My<br>Projects Guide Screen1 v Add Screen ... Remove Screen Designer Blocks soundcat **Blocks** Viewer F  $\Theta$  Built-in n Button1 v .Click  $\Box$  Control  $\Box$  Logic  $\Box$  Math 国会区党区国 n Button1 v .GotF  $\blacksquare$  Text  $\Box$  Lists  $\blacksquare$  Colors en Button1 J .LongCl Variables  $\blacksquare$  Procedures  $\Theta$   $\Box$  Screen1 when Button1 v .LostFo  $\Box$ Button1 do  $\blacktriangleleft$  Sound 1  $\oplus$  Any component Button1 v BackgroundColor v set Button1 , BackgroundColor , to **C**Button1 v . Enabled v set Button1 v . Enabled v to A Rename Delete

# نختار اول عنصر زر ونسحبه لمكان فارغ فى الجزء المجاور ثم نضغط كلمةsoundمن قائمةBlocks

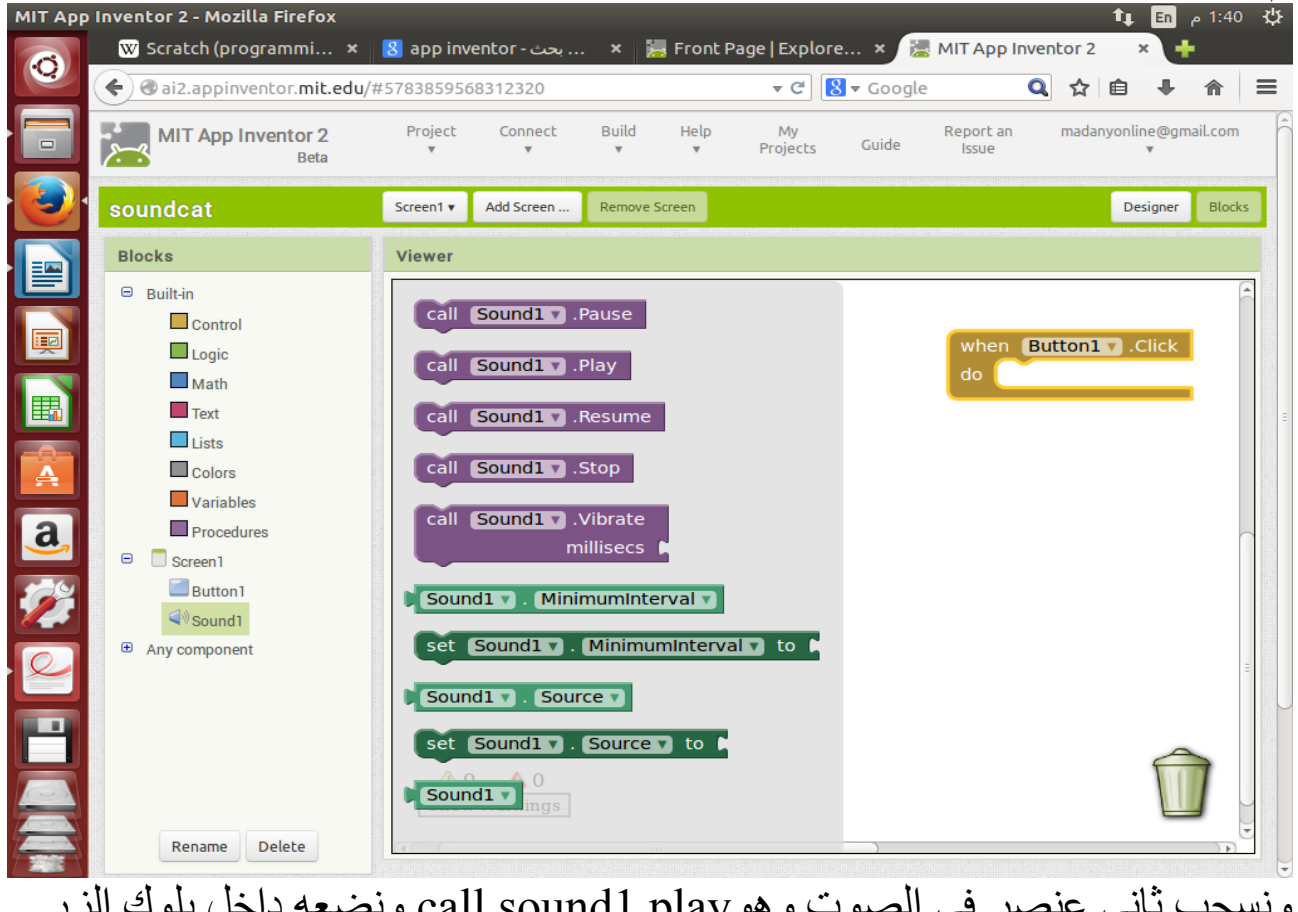

ونسحب ثانى عنصر فى الصوت وهو ونضعه داخل بلوك الزر المختار ليكونا بهذا الشكل

### **برمجة تطبيقات الأندوريد** com.madanyonline.Www MIT App Inventor 2 - Mozilla Firefox 1:44 Ar  $\theta$  1:44  $x^{1}y$  $\bullet$ ♦  $\bullet$  ai2.appinventor.mit.edu/#5783859568312320  $\triangledown$  C'  $\bigotimes$   $\triangledown$  Google Q ☆ 自 ↓  $\hat{\mathbf{n}}$  = My<br>Projects Project Connect Build Help Report an madanyonline@gmail.com MIT App Inventor 2 Guide **Beta** soundcat Screen1  $\bullet$  Add Screen ... Remove Screen Designer Blocks **Blocks** Viewer  $\Theta$  Built-in  $\Box$  Control i i o when **Button1** v . Click  $\Box$ Logic do call Sound1 Pay  $\Box$  Math 臨  $\blacksquare$  Text  $\Box$  Lists **RESERVED**  $\Box$  Colors Variables Procedures  $\Theta$   $\Box$  Screen1 **Button1**  $\textcolor{blue}{\blacktriangleleft} \textcolor{blue}{\textsf{Sound1}}$  $\oplus$  Any component  $\triangle$  0  $\triangle 0$ **Show Warnings** Rename Delete

### هنا تنتهى برمجة التطبيق وتبدأ مرحلة أختبار التطبيق نضغطconncet

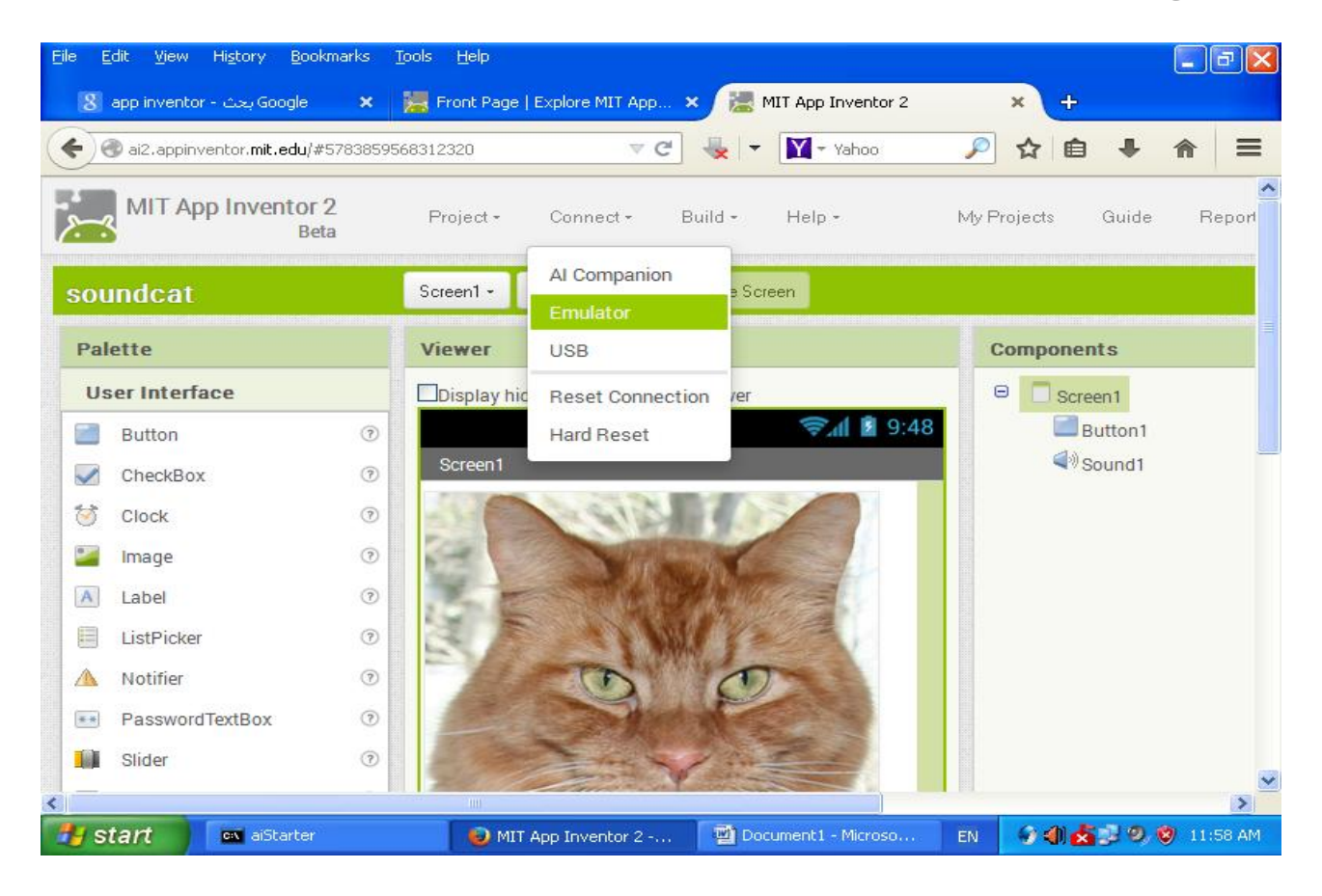

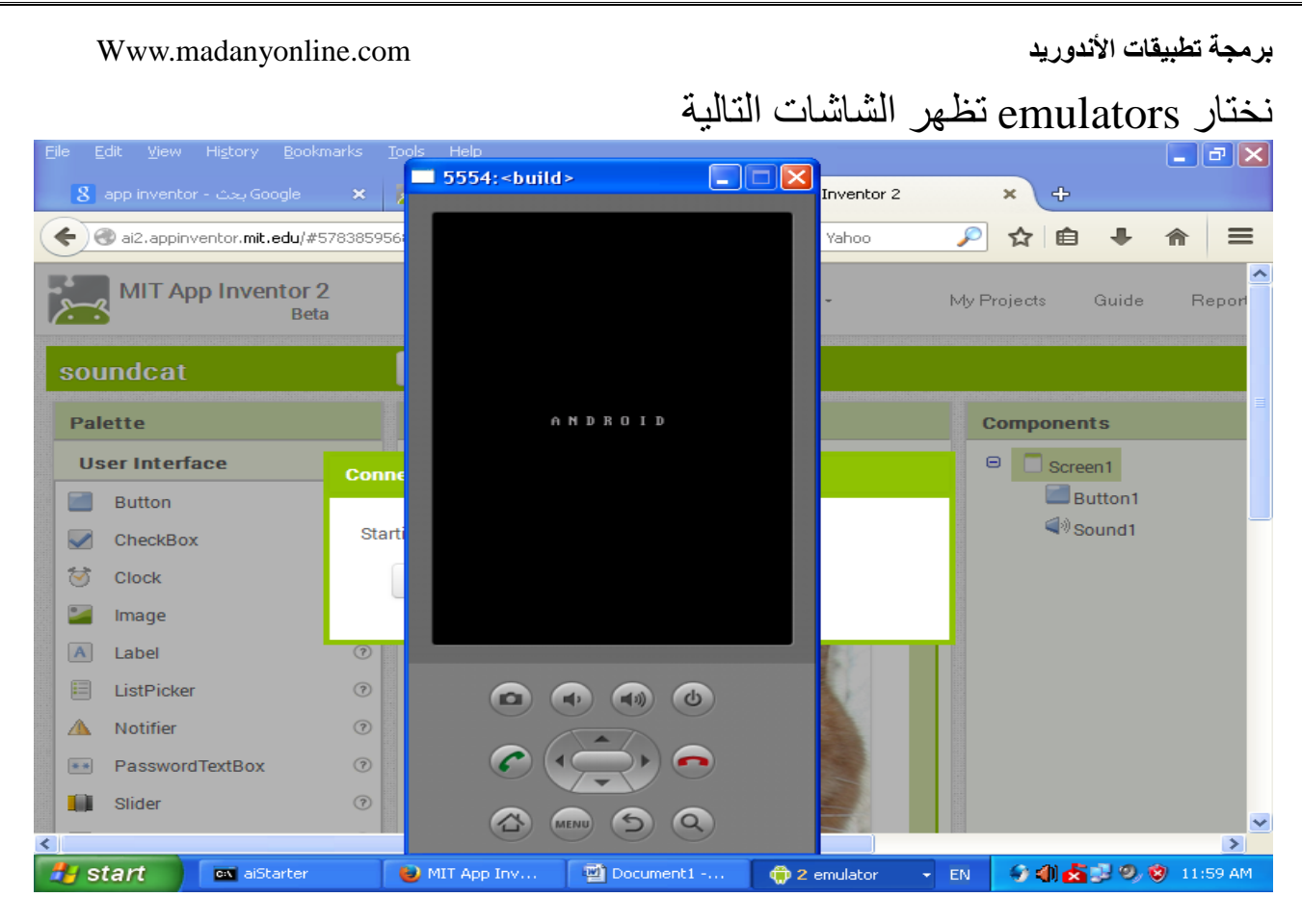

### ويكون شكل البر نامج على المحاكى أضغط على صورة القطة تسمع صوتها

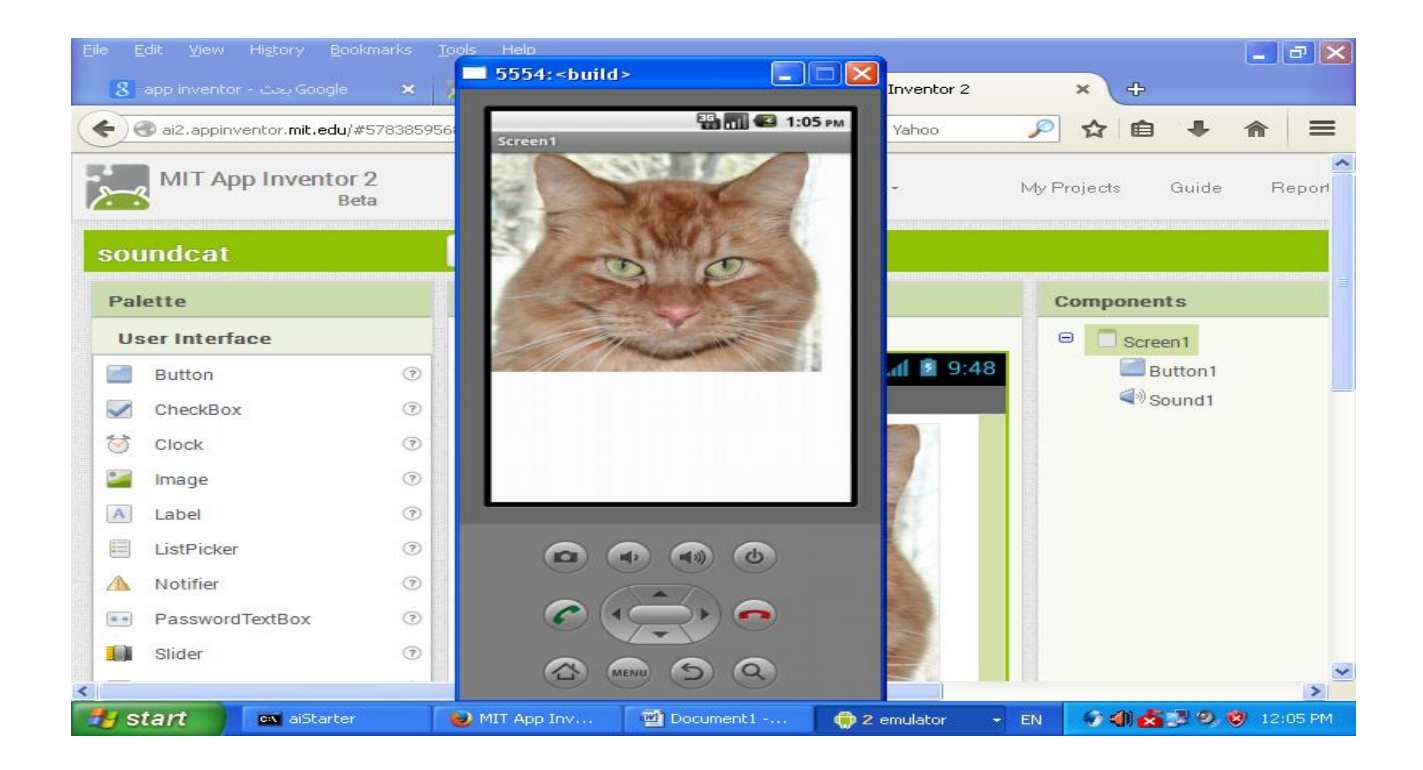

ملحوظة تمت البرمجة على نظام ابنتو 41.41 وتمت تجربة المحاكى على نظام ويندوز

يوجد أيضا شرح فيديو و ملفpdf لعدد 1 برامج فى الرابط التالى من الموقع

http://appinventor.mit.edu/explore/ai2/tutorials

ويوجد أيضا نماذج لععد من البرامج شرح فيديو من الموقع فى هذا الرابط

<http://www.appinventor.org/hellopurr-steps>

وبعد أن أتقنت البرمجة عبر الأمثلة السابقة أبدأ فى برمجة تطبيقك الأول حدد فكرة البرنامج الأول المطلوب برمجته حدد الشكل العام للبرنامج من شاشات وأزرار ثم أتبع باقى الخطوات السابقة

# **وبرغم بعض الأمكانيات والمزايا للبرمجة عبر الويب الأ أنه لها عيوب منها**

لا يمكنك اإلطالع على كود التطبيق بعد الانتهاء منه، ولا يمكنك التعديل عليه باستخدام الحزمة البرمجية SDK ا<u>لتطبيقات</u> التي تنتجها الأداة أكبر حجما من تلك التي تؤدي نفس الغرض والمطورة .يدويا على مستوى الكود الكود الذي تنتجه الأداة ليس مثاليا (أي احتوائه على أكواد زائدة يمكن الاستغناء عنها، (و هذا موضوع حساس في عالم تطبيقات الأجهزة الذكية والنقالة

عدد الدوال المتوفرة في األداة أقل بكثير من عددها في ال SDK

لا يمكنك عمل نماذج مصغرة للتطبيقاتالتي يمكنك وضعها على الشاشة الرئيسية للتحكم بالتطبيق عبرها widgets

لا يمكن رفع التطبيقات المطورة بهذه األداة على سوق األندرويد! ولم تعلن جوجل .حتى اآلن عما اذا كانت ستفعل هذه الخاصية

لا يدعم الاتصال ورفع التطبيقات المطورة على جميع أجهزة الأندرويد (أي أنه عليك التأكد من دعم هذه األداة لجهازك حتى تتمكن من تطوير ورفع التطبيقات عليه عبر .(سلك اليو اس بي

لا توجد خاصية تطوير التطبيق باستخدام هذه األداة دون وجود اتصال فعال بالانترنت

المصادر

موفع مواد تعليمية ل appinventor http://www.mit.appinventor.org

موقع برمجة أجهزة الأندوريد بأستخدامApp Inventor http://appinventor.mit.edu/

> موقع مجتمع http://gallery.a ppinventor.mit.edu